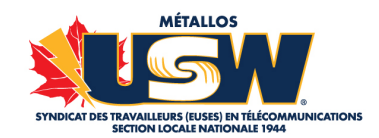

# **REJOINDRE DES RÉUNIONS ZOOM À DISTANCE**

**AVIS IMPORTANT** : Veuillez noter qu'une assemblée de deux heures peut nécessiter plusieurs Go de données. Nous encourageons nos membres à connecter leurs appareils au Wi-Fi ou à leur forfait Internet du domicile.

### **À PROPOS DES RÉUNIONS ZOOM**

#### **Qu'est-ce qu'une réunion Zoom ?**

- C'est comme un grand chat vidéo
- Les participants peuvent parler librement
- Chaque participant apparaît à l'écran
- Jusqu'à 100 participants par réunion

#### **Options disponibles pour les réunions Zoom**

- Vidéoconférence, audioconférence
- Téléphone
- Chat
- Lever la main numérique
- Transfert de fichiers et écran de partage

### **ÉTAPE 1 - SUIVEZ LE LIEN**

Cliquez sur le lien fourni par la Section locale (il figure généralement sur l'avis d'assemblée) pour accéder à la téléconférence web Zoom. Exemple : https://usw1944.zoom.us/j/803485412

### **ÉTAPE 2 - TÉLÉCHARGEZ L'APPLICATION ZOOM**

Après avoir cliqué sur le lien, un fichier zoomusLauncher.zip sera téléchargé. Il s'agit de l'application Zoom. Cliquez sur le fichier pour l'installer. L'application peut être téléchargée et utilisée sur PC, Mac, smartphone et tablette.

Si le fichier zip ne s'est pas téléchargé correctement, vous pouvez le télécharger ici: https://zoom.us/support/download

#### **VEUILLEZ TÉLÉCHARGER L'APPLICATION, N'UTILISEZ PAS DE NAVIGATEUR WEB**

Si vous rejoignez la réunion via un navigateur Web et non via l'application Zoom, vous ne serez ni vu ni entendu lorsque vous rejoindrez la réunion, et vous ne pourrez pas non plus envoyer de messages de discussion.

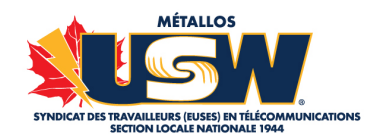

### **ÉTAPE 3 - INSCRIVEZ-VOUS ET CONNECTEZ-VOUS À ZOOM**

Zoom, une fenêtre Zoom apparaîtra dans laquelle vous pouvez connecter

votre audio et votre vidéo.

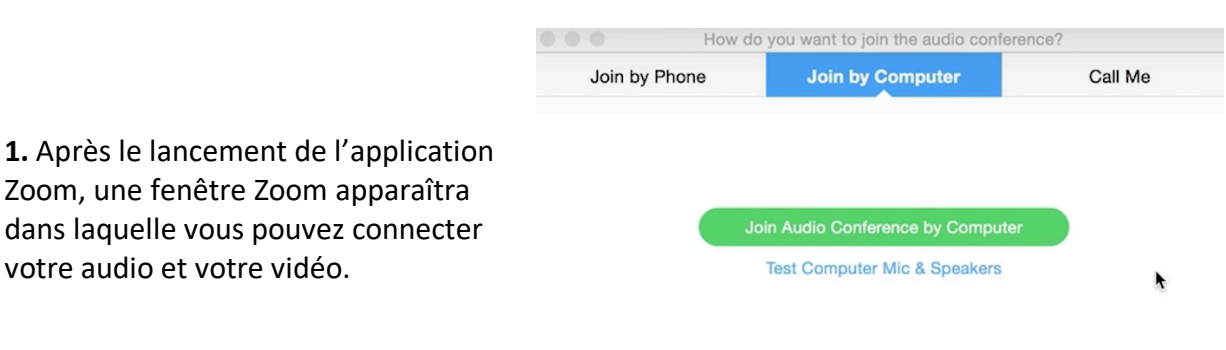

Automatically join audio by computer when joining a meeting

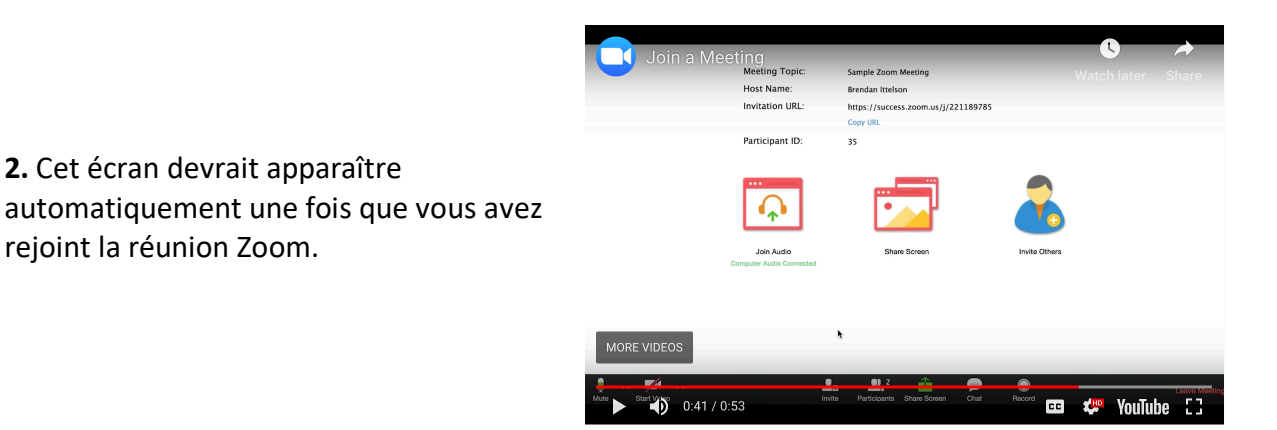

**3. Renseignez le numéro d'identifiant de la réunion Zoom**, fourni par la Section locale. Exemple de réunion ID: 174 411 487

## **ALTERNATIVE - TÉLÉPHONER POUR JOINDRE UNE RÉUNION ZOOM (SANS VIDÉO)**

Depuis votre téléphone, composez le numéro téléphone pour joindre la téléconférence, comme indiqué dans votre invitation.

Lorsque vous y êtes invité, composez le numéro d'identification de la réunion à l'aide de votre clavier téléphonique.

Remarque : Si vous avez déjà rejoint la réunion via un ordinateur, vous aurez la possibilité de saisir votre identifiant de participant à associer à votre ordinateur. Si vous n'avez pas rejoint la réunion depuis votre ordinateur, appuyez simplement à nouveau sur # lorsque vous êtes invité à entrer votre identifiant de participant.

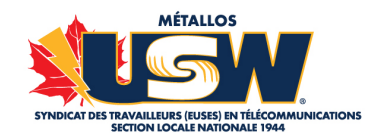

### **ÉTAPE 4 - OPTIONS DISPONIBLES LORS D'UNE RÉUNION ZOOM**

**Chat** : lors d'une réunion, cliquez sur « Chat » dans les onglets d'options de la réunion. Cela ouvrira un panneau de discussion chat à droite de l'écran. Vous pouvez écrire un message dans la boîte de discussion ou, si vous souhaitez envoyer un message à une personne spécifique, cliquez sur la liste déroulante près de « To: » pour saisir votre destinataire.

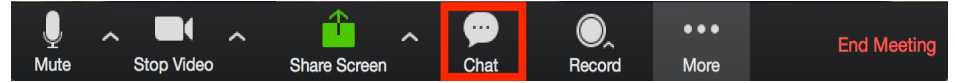

**Partage d'écran** : Cliquez sur le bouton « Share Screen » situé dans les onglets d'options de la réunion. Sélectionnez l'écran que vous souhaitez partager. Vous pouvez également choisir une application individuelle déjà ouverte sur votre ordinateur ou votre bureau.

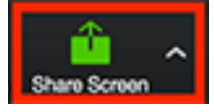

**Quitter pour un moment (Leave for a while)** : Cette option permet au participant de rejoindre la réunion plus tard.

**Quitter la réunion (Leave the meeting)** : quitter définitivement la réunion Zoom.

### **AUDIO**

En cas d'interférences sonores excessives, demandez aux participants de mettre leur application Zoom en sourdine lorsqu'ils ne parlent pas.

Si vous ne parvenez pas à entendre ou à être entendu par les participants, assurez-vous que vos haut-parleurs et votre microphone soient activés.